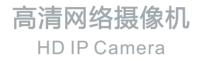

# **KEDACOM**

# 快速安装指南

**Quick Start Guide** 

## 一前言

感谢您购买我司产品,如对本公司产品有疑问或需要,请随时和我们联系。

此内容(手册)的目的是确保用户正确使用本产品,以避免危险或财产损失。在使用产品之前,请 认真阅读此手册并妥善保存以备日后参考。如果用户因没有按照以下安全说明,致使设备不能正常 使用或损坏等情况,我司恕不负责,感谢您的配合。

## 二安全使用注意事项

#### 1.电源要求

- 请在安装使用设备过程中,严格遵守当地各项电气安全规定。
- 请使用满足安全电压要求的电源,在设备运行之前检查供电电源是否正确。
- 请在安装配线时装入易于使用的断电设备,以便必要时进行紧急断电。
- 请保护电源软线免受踩踏或紧压,特别是在插头、电源插座和从装置引出的接点处。
- 请在断电状态下连接电源、告警、音频、RS485等线缆,严禁在设备上电的情况下连线。

#### 2.使用环境要求

- 请勿将摄像机对准强光(如灯光照明、太阳光等处)聚焦,否则容易引起过亮或漏光现象(这并 非摄像机故障)也将影响摄像机寿命。
- 请在允许的湿度和温度范围内运输、使用和存储设备。
- 请勿将设备置于潮湿、多尘、极热、极冷、强电磁辐射或照明条件不稳定等场所。
- 请勿让任何液体流入设备,以免内部元件受损。
- 请勿阻挡设备附近的通风口,以免热量积蓄。
- 请在运送设备时,重新以出厂时的包装进行包装,或用同等品质的材质包装。
- 请勿在运输、存储及安装过程中重压、剧烈震动、浸泡设备。
- 本产品非密封防水设备,不能单独工作于室外露天环境。

| 工作环境 |               |  |  |  |  |
|------|---------------|--|--|--|--|
| 工作电源 | DC12V±10%/POE |  |  |  |  |
| 温度   | -40℃ ~70℃     |  |  |  |  |
| 湿度   | 10%~95%(无凝结)  |  |  |  |  |
| 海拔高度 | -60m~3000m    |  |  |  |  |
| 大气压  | 86kPa~106kPa  |  |  |  |  |

#### 3.日常维护与保养

- 请勿直接触碰设备发热部件,以免烫伤。
- 镜头沾染灰尘或油脂时,用棉布或镜头清洁布擦拭。若遇污垢难以清除,蘸上少量镜片清洁液,自 镜头中心向外旋转轻轻擦拭,直到干净为止。禁止使用有机溶剂(苯、酒精等)对镜头和护罩前脸 进行除尘、清洁。
- 请不要以任何方式拆卸或修改产品。(对未经认可的修改或维修导致的问题,本公司不承担任何责任)。
- 如果设备工作不正常,请联系经销商或最近的服务中心。

#### 4.特别声明

- 本手册中的图示仅供参考,产品请以实物为准。
- 我们尽最大努力来保证本手册信息的正确性,如因升级等原因发生信息修改,恕不另行通知。
- 本手册能作为多个型号产品的使用指导,但不一一列举每个产品的使用情况,请您根据实际产品 自行对照。
- 本产品使用光盘内IPCSearch激活后方能使用,激活时请填写有效邮箱,方便找回密码。
- 为了提高产品网络使用的安全性,建议您设置高强度密码:密码长度必须达到8-16个字符,且至少由数字和字母或特殊字符中的两种或两种以上类型组合而成。请您定期更改用户名的密码,建议每3个月更新一次密码。如果设备在较高安全风险的环境中使用,建议每月或每周更新一次。请妥善保管好您的用户名与密码。
- 将本产品接入互联网需自担风险,包括但不限于产品可能遭受的网络攻击、黑客攻击、病毒感染等,本公司不对因此造成的产品工作异常、信息泄露等问题承担责任,本公司将及时为您提供产品相关技术支持。
- 如需获取最新文档,请至官网下载,官网地址www.kedacom.com。

【说明】更多信息见附带光盘中的《高清网络摄像机用户手册》。

# 三外观及接口

# 外观尺寸:

单位 : mm

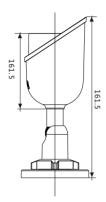

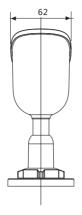

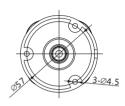

# 外观部件:

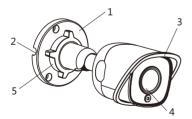

| 部件 | 部件名称 |
|----|------|
| 1  | 安装底座 |
| 2  | 侧出线孔 |
| 3  | 遮阳罩  |
| 4  | 镜头   |
| 5  | 锁紧螺母 |

尾线:

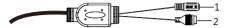

表1 线缆接口介绍

| 接口 | 接口名称 | 功能描述         |
|----|------|--------------|
| 1  | 电源接口 | 连接DC12V电源    |
| 2  | 网络接口 | 连接交换机等网络接入设备 |

# 四DC12V线径与传输距离关系表

当线径大小一定,DC12V电压损耗率低于10%时,推荐的最大传输距离。不同线径的电源线最大长度和功率要求(仅供参考)。

| 距离m<br>功率W | 0.80<br>(AWG20) | 1.00<br>(AWG18) | 1.25<br>(AWG16) | 1.63<br>(AWG14) | 2.00<br>(AWG12) |
|------------|-----------------|-----------------|-----------------|-----------------|-----------------|
| 6          | 29              | 45              | 70              | 119             | 179             |
| 10         | 17              | 27              | 42              | 71              | 107             |
| 20         | 6               | 13              | 21              | 36              | 54              |
| 30         | 9               | 9               | 14              | 24              | 36              |
| 40         | 4               | 7               | 11              | 18              | 27              |
| 50         | -               | 5               | 8               | 14              | 21              |
| 60         | -               | -               | 7               | 12              | 18              |
| 70         | -               | -               | 6               | 10              | 15              |
| 80         | -               | -               | -               | 9               | 13              |
| 90         | -               | -               | -               | 8               | 12              |
| 100        | -               | -               | -               | -               | 11              |
| 110        | -               | -               | -               | -               | 10              |
| 120        | -               | -               | -               | -               | 9               |

# 五设备安装

设备支持壁装和吊装。

当设备安装的墙体或天花板厚度和硬度适合固定自攻螺钉,同时其强度也能够承受设备的重量时, 您可以进行壁装或吊装。

整机重量:460g(不含包装)

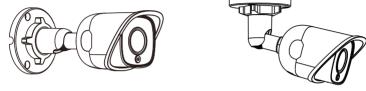

壁装

吊装

将设备安装在室外环境时,需配合防水接线盒进行安装,以达到良好的防水效果。防水接线盒属于 选配件,请联系供应商或客服购买。

防水接线盒及安装效果图如下所示。防水接线盒的安装方法请参考其快速安装指南。

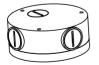

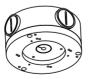

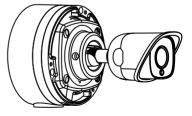

壁装:

壁装和吊装安装方式相同,本节以壁装为例介绍其安装步骤。

1.安装TF卡(可选)。部分型号支持安装TF卡,容量最大支持128G,插入TF卡后,不建议对其进行 热插拨。

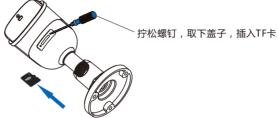

2.安装面打孔。取出包装箱中的安装贴纸贴在安装面上。根据贴纸所示的打孔位置在墙面打孔,将三颗膨胀螺栓完全塞入到安装孔中。

如果在安装线缆时采用顶部出线的方式,还需要在墙面打一个线缆出孔开口。如果采用从侧面出现 的方式,需要通过底座上的U型线缆通道侧口,将线缆引出。

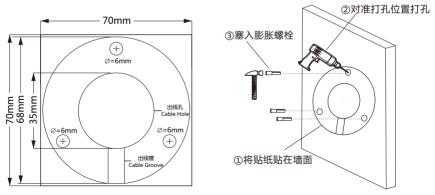

3.穿线。采用顶部出线时,将线缆穿过安装面;若采用侧面出线的方式,将线缆穿过支架底座上的 U型线缆通道侧口。

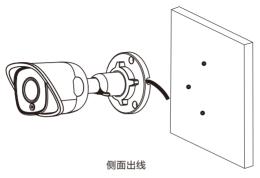

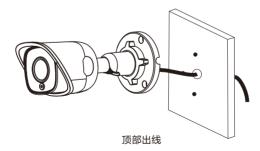

4.将设备底座固定在墙面。将设备底座上的三个螺丝固定孔对准安装面上的三个膨胀螺栓孔,将三颗 自攻螺钉穿过底座拧紧到三个膨胀螺栓中,并锁紧,将设备固定在安装面上。

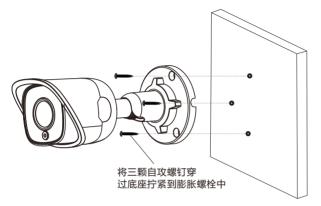

5.调整镜头的监控方向。拧松底座上的锁紧螺母,手动旋转机身调节水平、垂直监控方向。方向调节 好后,拧紧底座上的锁紧螺母,最后撕下镜头上的保护膜。

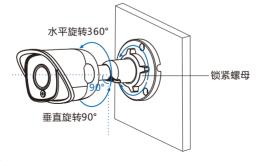

6.连接线缆并上电。

# 六、登录客户端

1.最低配置和系统环境

- 处理器: 3.3GHz酷睿®i3系列及以上或相同性能的其他处理器
- RAM内存:4GB及以上
- 操作系统:WindowsXP操作系统或更高版本
- 浏览器: IE7.0及以上版本, Firefox, Google Chrome(41及以下版本)
- DirectX : 9.0c

2.设备激活

第一次使用时请运行光盘中附带的IPCSearch,在IPCSearch中将显示设备的IP地址、网关等信息。若IPC设备所接入的网络有DHCP服务,DHCP服务器将自动给IPC分配IP地址。

- 批量激活:在IPCSearch中选中设备,点击**批量处理**,在弹出的界面中设置admin用户的密码和找 回密码时需要用的邮箱,点击**激活**按钮激活设备。待设备重启。
- 单个激活:在IPCSearch中选择设备,单击右键,选择设备激活。填写用户名、密码、找回密码时 需要用到的邮箱。点击激活按钮激活设备。待设备重启。
- Web客户端激活:也可以通过Web客户端激活。将PC机与设备设为同一网段,登录Web界面。可 在界面设置管理员密码和密码恢复邮箱,点击激活。

| IPCS                           | earch 3.0                                                                                    |                                                                     |      |                                                               |                    |                                 |       |                                                                                                    |                                                                                                    |                                                                                                    |     |        |      | × |
|--------------------------------|----------------------------------------------------------------------------------------------|---------------------------------------------------------------------|------|---------------------------------------------------------------|--------------------|---------------------------------|-------|----------------------------------------------------------------------------------------------------|----------------------------------------------------------------------------------------------------|----------------------------------------------------------------------------------------------------|-----|--------|------|---|
| 设备的                            | ## 广播设置                                                                                      | 网络参数修改                                                              | 设备登录 | 密码重置                                                          | 批量处理               |                                 |       |                                                                                                    | 📴 Langa                                                                                                    | nge 🗶 📃                                                                                                    | 设置列 | 马出设备列表 | 2 教助 | - |
| 79-09<br>1<br>2<br>3<br>4<br>5 | 2<br>1724519241<br>17224519821<br>172245198229<br>172245198229<br>17224519229<br>17224519229 | (PBSII)<br>(PCamera<br>IPCamera<br>IPCamera<br>IPCamera<br>IPCamera |      | 型<br>()<br>()<br>()<br>()<br>()<br>()<br>()<br>()<br>()<br>() | 子飛機器<br>第三二 - 安静开读 | MAC<br>記典9入 重更更<br>調守条列表<br>編作2 | an an | MAC<br>00-14-10-0F-01-11<br>00-14-10-0E-0E-44<br>00-14-10-0E-0E-44<br>00-28-02-28-02-44<br>00-14-10-0F-1E-11 | <ul> <li>第二次行驶</li> <li>第二次行驶</li> <l< th=""><th>■<br/>本<br/>上<br/>3<br/>3<br/>3<br/>5<br/>4<br/>7<br/>5<br/>5<br/>4<br/>7<br/>5<br/>5<br/>4<br/>7<br/>5<br/>5<br/>4<br/>7<br/>5<br/>5<br/>5<br/>5<br/>5<br/>5<br/>5<br/>5<br/>5<br/>5<br/>5<br/>5<br/>5</th><th></th><th></th><th></th><th></th></l<></ul> | ■<br>本<br>上<br>3<br>3<br>3<br>5<br>4<br>7<br>5<br>5<br>4<br>7<br>5<br>5<br>4<br>7<br>5<br>5<br>4<br>7<br>5<br>5<br>5<br>5<br>5<br>5<br>5<br>5<br>5<br>5<br>5<br>5<br>5 |     |        |      |   |
|                                |                                                                                              |                                                                     |      |                                                               |                    |                                 |       |                                                                                                    |                                                                                                    |                                                                                                    |     |        |      |   |

| 用户名    | admin 🕕                         |
|--------|---------------------------------|
| 密码     |                                 |
| 确认密码   |                                 |
| 密码恢复邮箱 |                                 |
|        | 管理员密码丢失后通过此邮箱找<br>回,清确保存邮箱安全、有效 |
|        | 激活                              |
|        |                                 |

3.修改设备IP

点击修改网络参数,在弹出的界面中配置网络参数。静态分配IP地址时,请选择自定义地址,填写 以太网参数。修改参数配置,需要填写管理员用户用户名(admin)及激活设备时所设置的密码。 完成IP配置后,设备将自动重启,重启时间约为60秒。

4.登录设备

1)在IPCSearch中双击设备或点击登录设备,输入用户名和密码,登录We客户端。

| 用户名 |  |
|-----|--|
| 普 码 |  |
|     |  |

- 2) 登录成功后,下载并安装视频插件。
- 3) 进入客户端后,直接浏览图像。

【说明】不同型号,浏览界面略有差异,请以实际界面为准。更多客户端说明请参考客户端帮助文档。

调整设备方向,在Web客户端上进行参数调整,直到浏览画面达到预定要求。

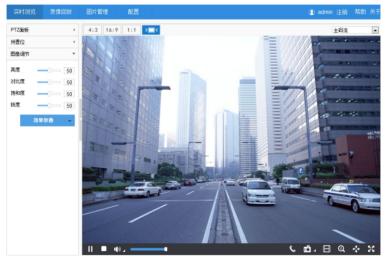

#### 保修说明

本保修卡适用于您购买的本公司系列产品。

1.免费保修期一年(仅限中国大陆地区,中国大陆以外地区请参考英文说明)。

2. 凡保修期内,由于本产品自身引起的故障,请与公司售后服务部联系。

3.保修时我们将使用您的保修卡信息,请认真填写。

4.以下情况,属于有偿保修范围:

-人为原因造成的设备故障

-因使用环境不符合本产品要求造成的故障

-因不可抗力造成的产品损坏

-无保修卡

-已过免费保修期

#### 用户信息

用户名称:

详细地址:

| 传真 | : | 电话 | : |
|----|---|----|---|
| 邮箱 | : | 邮编 | : |

产品名称:

产品型号:

购买日期:

## I. Preface

Thank you for purchasing our product. If there is any question, please do not hesitate to contact us.

These instructions are intended to ensure that the user can use the product correctly to avoid danger or property loss. Please read this Guide carefully before using the product, and keep it properly for future reference. If the product cannot work normally or is damaged because the user does not follow the safety instructions, we shall not assume any responsibility. Thanks for your cooperation.

## **II. Safety Instruction**

#### 1. Power Supply

- During installing and using the device, please follow local electrical safety regulations strictly.
- Please use power supply in the safe voltage range of our product. Make sure if the power supply is correct before running the device.
- Please install an easy-to-use breaker during installation and wiring in case it is necessary to make an emergency break.
- Please prevent the power cord from being trampled or pressed especially the plug, socket and the connecting
  part led out from the device.
- Please connect cables of power, alarm, audio and RS-485 with the power off. Hot-line wiring is not allowed.

#### 2.Working Environment

- Do not focus the camera lens on strong light such as the sun or incandescent lamp; otherwise the strong light will cause overexposure or light leak (not camera malfunction), which may shorten camera lifetime.
- Please transport, use and store the device within defined humidity and temperature ranges.
- Do not expose it in damp, dusty, extremely hot or cold places or places with intense electromagnetic radiation or with unstable lighting.
- Keep the camera away from water or any liquid to avoid damage to internal components.
- To avoid heat accumulation, please do not block the ventilation around the device.
- While shipping the camera, pack it in the factory packing or use materials with equivalent quality.
- When shipping, storing and installing the device, try to prevent it from damages caused by pressure, violent vibration and soaking.
- This product is not water-proof and cannot be used outdoor alone.

| Working Environment |                          |  |  |  |
|---------------------|--------------------------|--|--|--|
| Voltage             | DC12V±10% / POE          |  |  |  |
| Temp.               | -40°C~70°C               |  |  |  |
| Humidity            | 10%~95% (non-condensing) |  |  |  |
| Altitude            | -60m~3000m               |  |  |  |
| Pressure            | 86kPa~106kPa             |  |  |  |

#### 3. Daily Maintenance

- Do not touch the heat component of the device directly to avoid empyrosis.
- When the lens is contaminated by dust or grease, use cotton cloth or lens clean cloth to wipe it off. When it is hard to clean, dip some lens cleanser and wipe gently and rotate outward from the middle until it is clean. Never apply any organic solvent with ethanol or benzene to clean the lens and housing.
- Do not disassemble or repair the device in any way by yourself. We shall not assume any responsibility for
  problems caused by unauthorized repair or maintenance.
- If the product does not work properly, please contact your dealer or the nearest service center.

#### 4. Special Statement

- The product appearance is subject to the actual device and picture in this Guide is for reference only...
- Every effort has been made to ensure the accuracy and validity of this Guide. Any update of this Guide caused by version upgrade is subject to change without notice.
- This Guide is made for multiple models but it will not illustrate one by one. Please refer to it according to the actual products you are using.
- This device can be used after being activated through IPCSearch in the attached CD. During activation please fill a valid email address for finding back the password.
- To ensure the safety of device on internet, it is strongly recommended that you set a strong password which is composed of at least 2 kinds of the following, digits, case-sensitive letters or specific symbols, and whose length ranges from 8 to 16 bits. Please modify the password periodically and once every 3 months is recommended. If the device is used in highly risky environment, suggest modifying the password monthly or weekly. Please keep your user name and password safe.
- Accessing this device to the internet is at user's own risk, including but not limited to the possible network attack, hacker attack, virus infection and etc. This company will not assume any responsibility for problems of product abnormality and information disclosure caused thereof. We shall provide technical support relating to the products in time.
- For the latest documents, please download at our website www.kedacom.com.

[Notice]: For more information, please refer to the User Manual for HD IP Camera in the attached CD.

# III. Appearance and Interface

### Dimensions:

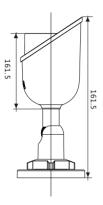

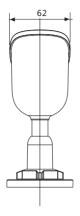

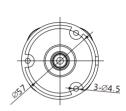

Unit: mm

## Components:

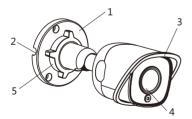

| No. | Component Name  |  |
|-----|-----------------|--|
| 1   | Mount Base      |  |
| 2   | Side Cable Hole |  |
| 3   | Sun Shade       |  |
| 4   | Lens            |  |
| 5   | Locknut         |  |

#### Buttcock line:

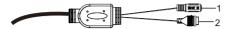

Table 1 Wiring Interface

| Interface | Interface Name | Function                                        |  |  |  |
|-----------|----------------|-------------------------------------------------|--|--|--|
| 1         | Power Supply   | Connect to power supply of DC12V                |  |  |  |
| 2         | Network        | Connect to network access devices like a switch |  |  |  |

# IV. DC12V Wire Diameter VS. Transmission Distance

The recommended max transmission distance when the wire diameter is certain and the voltage loss rate is less than 10%

Requirements of max length and power for power cords of different diameters (for your reference).

| Diameter<br>Distance (mm)<br>(m)<br>Power (W) | 0.80<br>(AWG20) | 1.00<br>(AWG18) | 1.25<br>(AWG16) | 1.63<br>(AWG14) | 2.00<br>(AWG12) |
|-----------------------------------------------|-----------------|-----------------|-----------------|-----------------|-----------------|
| 6                                             | 29              | 45              | 70              | 119             | 179             |
| 10                                            | 17              | 27              | 42              | 71              | 107             |
| 20                                            | 6               | 13              | 21              | 36              | 54              |
| 30                                            | 9               | 9               | 14              | 24              | 36              |
| 40                                            | 4               | 7               | 11              | 18              | 27              |
| 50                                            | -               | 5               | 8               | 14              | 21              |
| 60                                            | -               | -               | 7               | 12              | 18              |
| 70                                            | -               | -               | 6               | 10              | 15              |
| 80                                            | -               | -               | -               | 9               | 13              |
| 90                                            | -               | -               | -               | 8               | 12              |
| 100                                           | -               | -               | -               | -               | 11              |
| 110                                           | -               | -               | -               | -               | 10              |
| 120                                           | -               | -               | -               | -               | 9               |

# V. Installation

The camera supports wall bracket mount and pendent mount.

You can perform ceiling or wall mount when the wall or ceiling are thick and solid enough for fixing self-tapping screws and meanwhile strong enough for bearing the device.

Camera weight: 460g (net)

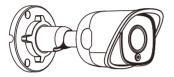

Wall bracket mount

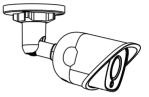

Pendent mount

When installing the device outdoor, a waterproof joint box is necessary to get good waterproofness. As the waterproof joint box is optional, please contact your supplier or customer service personnel to purchase.

The waterproof joint box and its installation sketch are shown below. Please refer to the *Quick Start Guide* of the waterproof joint box for detailed installation.

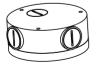

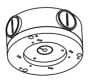

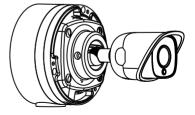

#### Wall Bracket Mount:

The installation steps of wall bracket mount and pendent mount are the same. This part will take wall bracket mount as an example to introduce the installation steps.

1. Install TF card (optional). Some models support TF card. Insert a TF card into the slot as shown in the following picture. The max supported memory of TF card is 128G. After insertion, hot-swapping the TF card is not recommended.

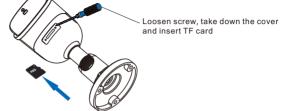

Drill holes on the mounting surface. Pick out the installation sticker from the attachment and stick it to the mounting surface. Drill holes according to the hole marks on the sticker and insert the 3 expansion screw bolts thoroughly into the holes.

If routing cables from the top of the mounting surface, a cable outlet hole is also needed on the wall. If routing cables from the profile side of the device, lead the cables out through the U-shaped groove at the side of the base.

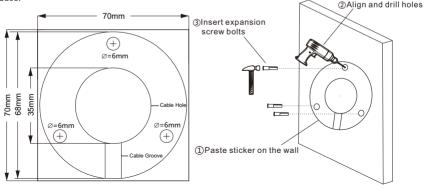

3. Route cables. When routing cables from the top, route cables through the mounting surface. When routing cables from the profile side, route cables through the U-shaped groove at the side of the bracket base.

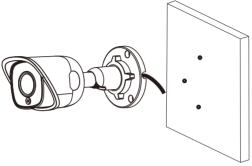

Side wiring

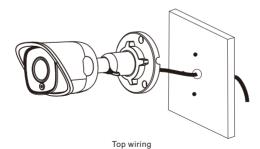

4. Fix device base onto the wall. Align the 3 screw holes on the device base to those 3 expansion screw bolts on the mounting surface. Screw up the 3 tapping screws through the base and tighten them into the 3 expansion screw bolts. Lock them up and fix the device onto the mounting surface.

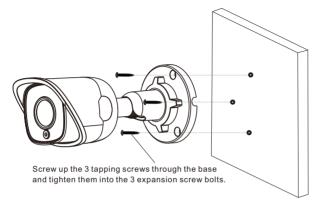

5. Adjust lens surveillance direction. Loosen the locknut on the base, rotate the camera manually in horizontal and vertical directions. After adjusting directions, tighten the locknut on the base and peel off the protective film on the lens.

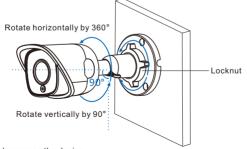

6. Connect cables and power on the device.

## **VI.Login to Client**

1. Minimum configurations and system requirements:

- · Processor: 3.3 GHz CORE®i3 series or other equivalent processors
- RAM Memory: 4GB or above
- · Operating System: Windows XP or newer version
- Browser: IE7.0 and newer version, Firefox, Google Chrome (41 and lower)
- DirectX : 9.0c
- 2. Device Activation

When using the device for the first time, run IPCSearch in the attached CD: it will search devices in LAN automatically and display the list of device IP address, gateway and etc. If the network provides DHCP service, DHCP server will assign IP for the camera automatically.

- Batch: Select the device and click "Batch processing". In the popup interface, set admin user's password and the email address to find back the password. Click "Activate" and wait for rebooting.
- Individual: Select the device from IPCSearch and right click to select "Active". Fill admin user name and password and the e-mail address to find back the password. Click "Activate" and wait for rebooting.
- Web client: the device can also be activated through the web client. Set PC and the device in the same network segment and login to the web. User can set admin password and password reset email on the interface and click "Activate".

|                                 |                                                                          |                                                                                                    | ×                                              |
|---------------------------------|--------------------------------------------------------------------------|----------------------------------------------------------------------------------------------------|------------------------------------------------|
| Password Reset Batch Processing |                                                                          | 📴 Language 👻 📄 Setting C                                                                                                    | Column 🔣 Export Device 💡 Help 👻                |
|                                 | Indextreesores<br>one Type Operation Solar<br>United Type<br>Development | Addust Pick Addust Debug Meet                                                                                                    | Active State     Active State     Active State |
|                                 | della formenany                                                          | Add Americang  Control of the second of the second of the |                                                |

| User Name           | admin                                                                                                    | ۲ |  |
|---------------------|----------------------------------------------------------------------------------------------------|---|--|
| Password            |                                                                                                    |   |  |
|                     |                                                                                                    |   |  |
| Password            |                                                                                                    |   |  |
| Confirm<br>Password |                                                                                                    |   |  |
| Claim Email         | When admin's password gets lost,<br>find it back through this email.<br>Make sure this email address is<br>safe and valid. |   |  |

3. Modify device IP address

Click "Modify Params" and set the network parameters. When configuring a static IP for the camera, please check "Custom device address (Close DHCP)" and fill the Ethernet parameter. During the modification, the user name (admin) and the password set before activation should be entered. After configuration, the camera will reboot automatically and this takes 60s.

4. Login to the device

1) Double click the device in IPCSearch or click "Login". Enter user name and password to login the web client.

| Jser Name | admin | ۲ |
|-----------|-------|---|
| Password  | ••••• | Ê |
|           |       |   |

2) After login, download and install the plug-in. Close browser during installation.

3) Re-login to the web client and view live video directly.

[Notice]: Interface of different models may differ. Please subject it to the actual product. Please refer to the Help file for detailed explanation.

Adjust camera direction, configure camera parameters in web client until the live view meets requirement.

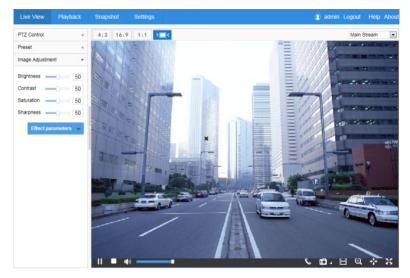

## Kedacom Two (2) Year Limited Hardware Warranty

#### WHAT IS COVERED BY THIS WARRANTY?

Kedacom warrants the Kedacom-branded hardware product and accessories contained in the original packaging (hereinafter referred to as "Kedacom Product") against defects in materials and workmanship when used normally in accordance with Kedacom's published guidelines for a period of TWO (2) YEARS from the date of original retail purchase in areas other than mainland China by the end-user purchaser (hereinafter referred to as "Warranty Period"). For the Kedacom Product purchased in mainland China, see the simplified Chinese version of this warranty for details. Kedacom's published guidelines include but are not limited to information contained in technical specifications, user guides, and service communications. The preceding applies unless otherwise agreed in the contract.

#### WHAT IS NOT COVERED BY THIS WARRANTY?

This warranty does not apply to any non-Kedacom branded hardware products or any software, even if packaged or sold with Kedacom hardware. Manufacturers, suppliers, or publishers, other than Kedacom, may provide their own warranties to you but Kedacom, in so far as permitted by law, provides their products "AS IS". Software distributed by Kedacom with or without the Kedacom brand (including, but not limited to system software) is not covered by this warranty. Please refer to the licensing agreement accompanying the software for details of your rights with respect to its use. Kedacom does not warrant that the operation of the Kedacom Product will be uninterrupted or error-free. Kedacom is not responsible for damage arising from failures to follow instructions relating to the Kedacom Product's use.

This warranty does not apply: (a) to consumable parts, such as batteries, unless failure has occurred due to a defect in materials or workmanship; (b) to cosmetic damage, including but not limited to scratches, dents, and broken plastic on ports; (c) to damage caused by use with another product; (d) to damage caused by acts outside the control of Kedacom, including without limitation acts of God, accidents, abuse, misuse, fire, storms, earthquakes, flood, or other external cause; (e) to damage caused by exposure of the product to the heat, bright light, sun, liquids, sand, or other contaminants; (f) to damage caused by service (including upgrades and expansions) performed by anyone other than a representative of Kedacom, Kedacom employee, or authorized Kedacom agent; (h) to an Kedacom Product that has been modified to alter functionality or capability without the written permission of Kedacom; (i) to defects caused by normal wear and tear or otherwise due to the normal aging of the Kedacom Product, or (j) if any serial number has been removed or defaced from the Kedacom Product.

#### YOUR RESPONSIBILITIES

If your Kedacom product is capable of storing data and other information, you should make periodic backup copies of the information contained on the storage media to protect the contents and as a precaution against possible operational failures.

Before receiving warranty service, Kedacom or its authorized agents may require that you furnish proof of purchase details, respond to questions designed to assist with diagnosing potential issues, and follow Kedacom's procedures for obtaining warranty service. Before submitting your Kedacom Product for warranty service, you should maintain a separate backup copy of the contents of its storage media, remove all personal information that you want to protect, and disable all security passwords. During warranty service, it is possible that the contents of the Kedacom product's storage media will be lost, replaced or reformatted. In such an event, Kedacom and its authorized agents are not responsible for any loss of data or other information contained on the storage media or any other part of the Kedacom product serviced.

Following warranty service, your Kedacom Product or a replacement product will be returned to you as your Kedacom Product was configured when originally purchased, subject to applicable updates. You will be responsible for reinstalling all other data and information. Recovery and reinstallation of other data and information are not covered under this warranty.

#### WHAT WILL KEDACOM DO IF THE WARRANTY IS BREACHED?

If during the Warranty Period, you submit a valid claim to Kedacom or an authorized Kedacom agent, Kedacom will, at its option, (i) repair the Kedacom Product using new or previously used parts that are equivalent to new in performance and reliability, or (ii) exchange the Kedacom Product for a refund of your purchase price.

A Kedacom replacement part or product, including a user-installable Kedacom part that has been installed in accordance with instructions provided by Kedacom, assumes the remaining warranty of the Kedacom Product or ninety (90) days from the date of replacement or repair, whichever provides longer coverage for you. When a product or part is replaced or a refund provided, any replacement item becomes your property and the replaced or refunded item becomes Kedacom's property.

Kedacom reserves the right to refund the purchase price as its exclusive warranty remedy.

#### HOW TO OBTAIN WARRANTY SERVICE?

To seek warranty service, please contact a local authorized Kedacom agent. When contacting the agent via telephone, other charges may apply depending on your location.

#### **User Information**

Complete the form below and keep for ready reference.

| User Name:        |                |              |
|-------------------|----------------|--------------|
| Address:          |                | Postal Code: |
| Tel:              | Mobile:        |              |
| Fax:              | E-Mail:        |              |
| Product Name:     | Product Model: |              |
| Date of Purchase: |                |              |

客户咨询热线:400-828-2866

#### **KEDACOM**

苏州科达科技股份有限公司

中国: 江苏省苏州市高新区金山路131号(215011) Tel: +86-512-6841 8188 Fax: +86-512-68412699 Suzhou Keda Technology Co.,Ltd. Suzhou Keda Technology Co.,Ltd. Singapore: 627A Aljunied Road, #09-07, BizTech Centre, Singapore 389842 Tel: +65-6842-5700 Fax: +65-6842-5900

05.03.800507 (V1.1) 20200518